# EVOLVE

## EVOLVE Consent for Parents and Carers

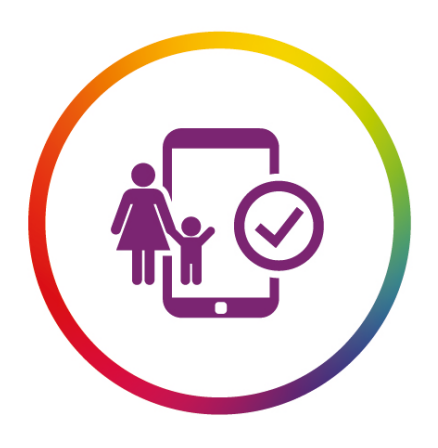

# **EVOLVE**

### Consent Module

#### EVOLVE Consent

EVOLVE (the clubs and trips management system used by your child's school) includes a Consent Module which schools can use to seek online consent from parents and carers for activities.

Each consent form is built by the school and sent to parents online via EVOLVE.

#### How It Works

EVOLVE will send you a secure encrypted link via the email address you have supplied to your child's school, and you will be prompted to complete the consent form online. Schools may still allow you to send a paper form in if you would prefer this – please check with the school for more details.

#### Help & Support

This guide will support you with the key points of EVOLVE Consent. If you have any further questions please contact your child's school.

#### EVOLVE Consent enables you to:

- Be confident that consent form responses are received instantly… and not lost in school bags!
- Reduce printing costs by completing the form online
- Reduce admin time completing and returning paper copies of consent forms

#### This guide outlines:

- 1. Consent Form Request Email
- 2. How to Complete the Consent Form
- 3. How to Confirm Contact Details
- 4. Success!

#### NB: This guide is for parents and carers who do not have a myEVOLVE account.

#### Step 1: Receive Consent Form Request Email

When the school sends a consent request, you will receive an email to advise a form is awaiting your attention.

Click the link in the email to view the consent form:

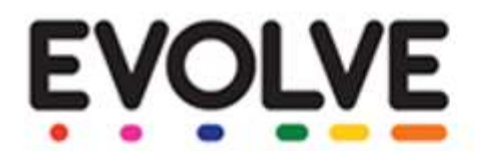

#### **Consent Request**

A request for consent has been submitted to you for the following visit or activity that your child will be involved in.

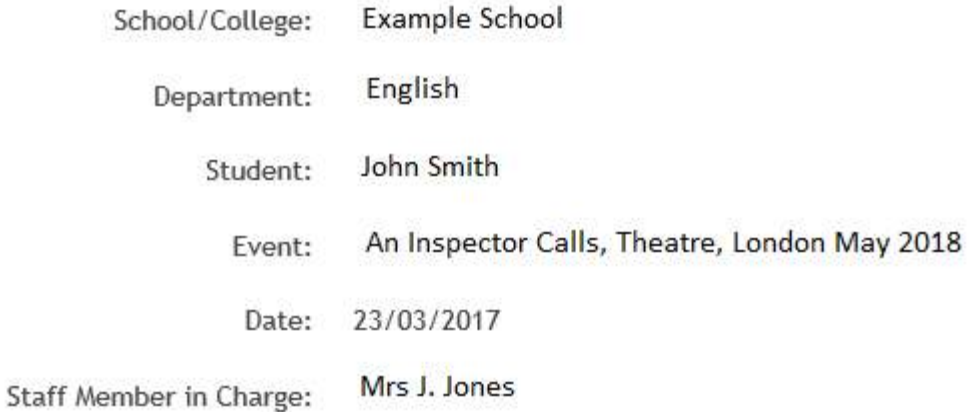

Click here to view further details and complete the consent form. If you have any questions, please contact Example School directly.

\*\*\*\* DO NOT REPLY TO THIS AUTOMATIC EMAIL \*\*\*\*

This email was sent by **EVOLVEcomms**.

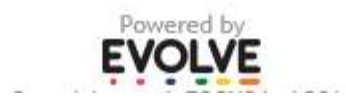

#### Step 2: Complete the Consent Form

The consent form will open in a new window (see example form below).

Each consent form is customised by the school, and could differ for each activity:

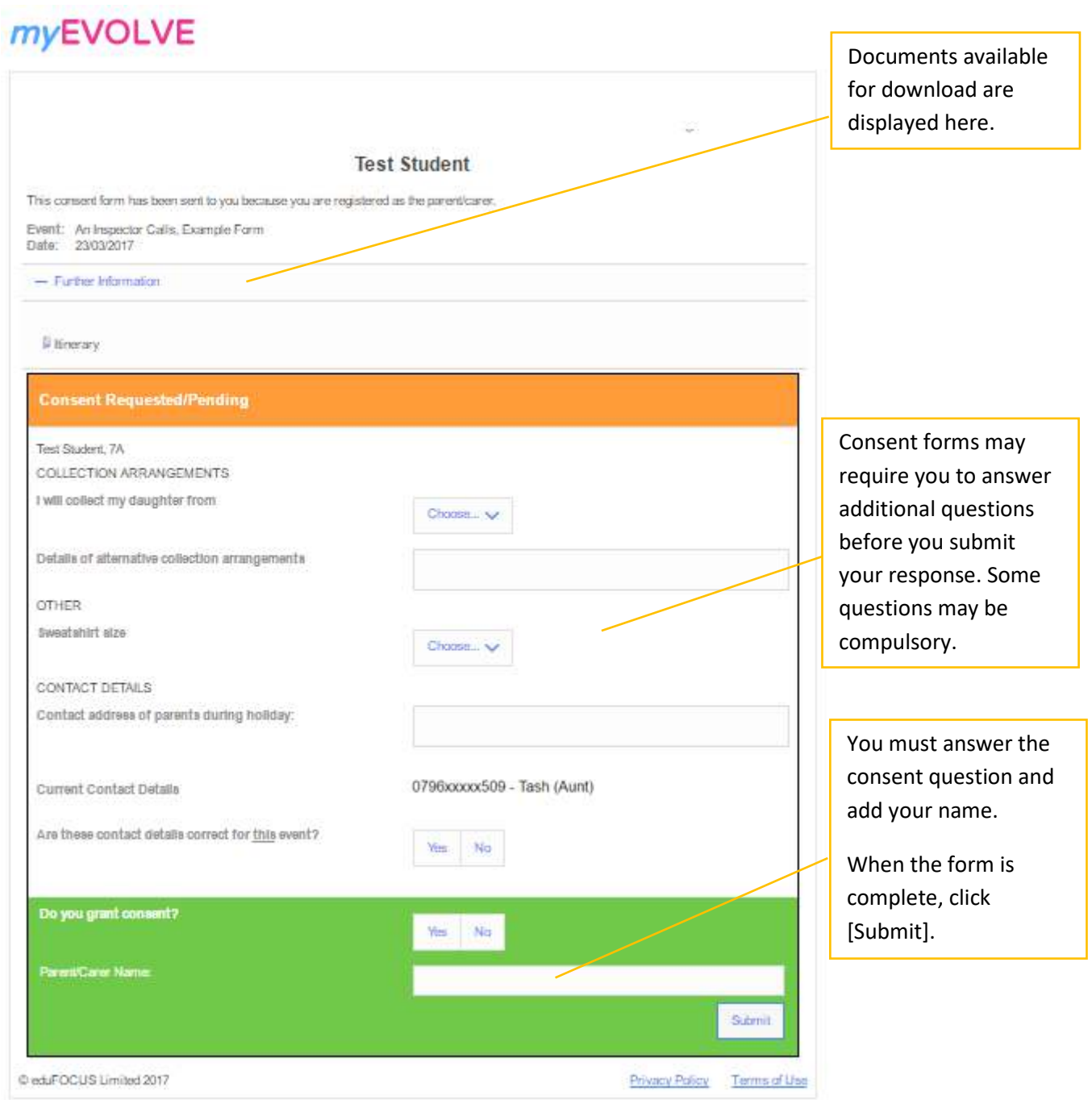

#### Step 3: Confirm Contact Details

If your contact details are stored in your school's management system, EVOLVE will display these on the Consent form. You must confirm if these contact details will be correct for this event.

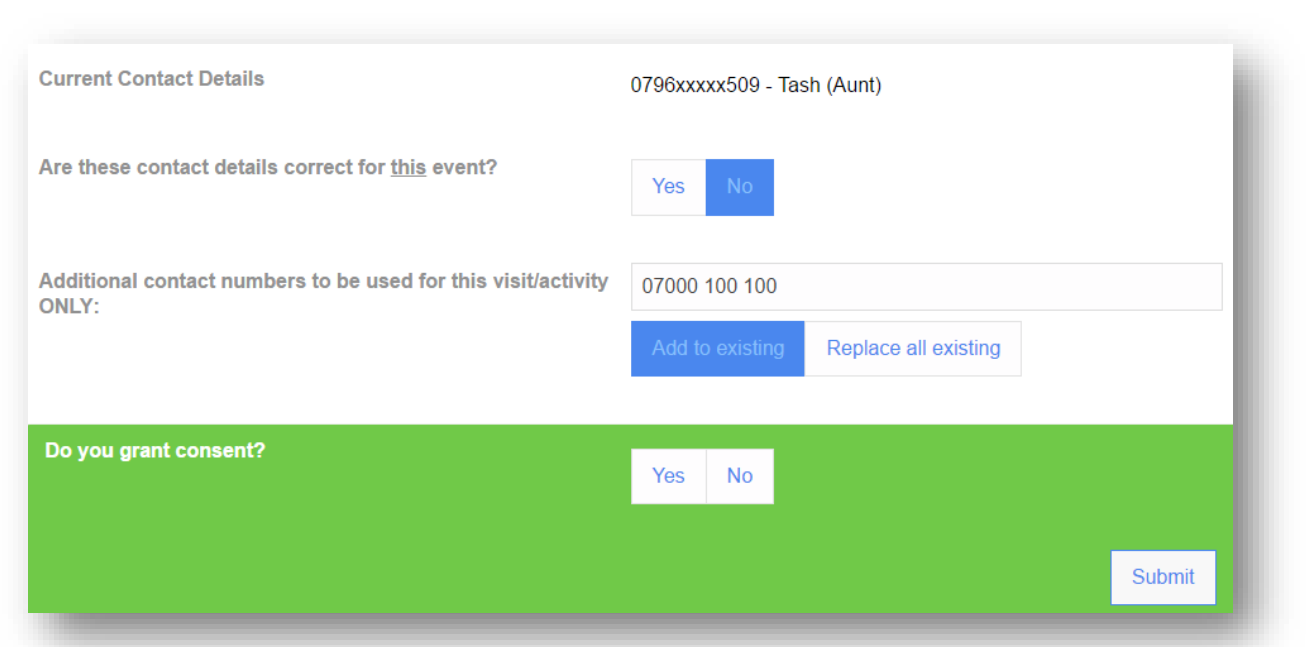

If you click No, the form will prompt you for the correct contact numbers to be used for this event.

You can then choose if you wish to add or replace the current contact details. This is particularly useful, for example, if you would like to include a friend or family member as a contact:

NB: Additional contact numbers will be used for this visit only and will not automatically update the main details held by the school. Please contact the school to change these.

#### Step 4: Success!

Consent has been recorded:

#### myEVOLVE

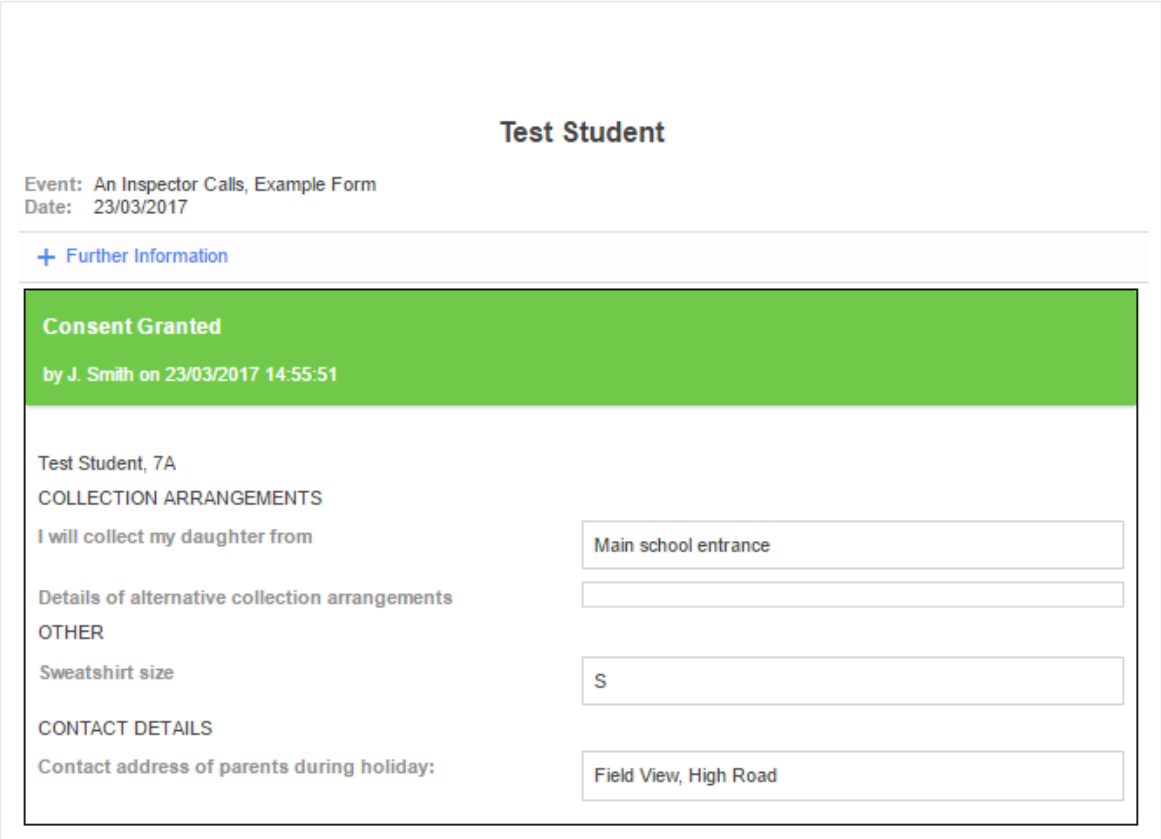

When you submit a completed consent form, appropriate school staff can view your responses online. There is no need to return a completed paper copy of the form.

Step 5: Confirmation Email

You will also receive a copy of the completed Consent Form via email:d

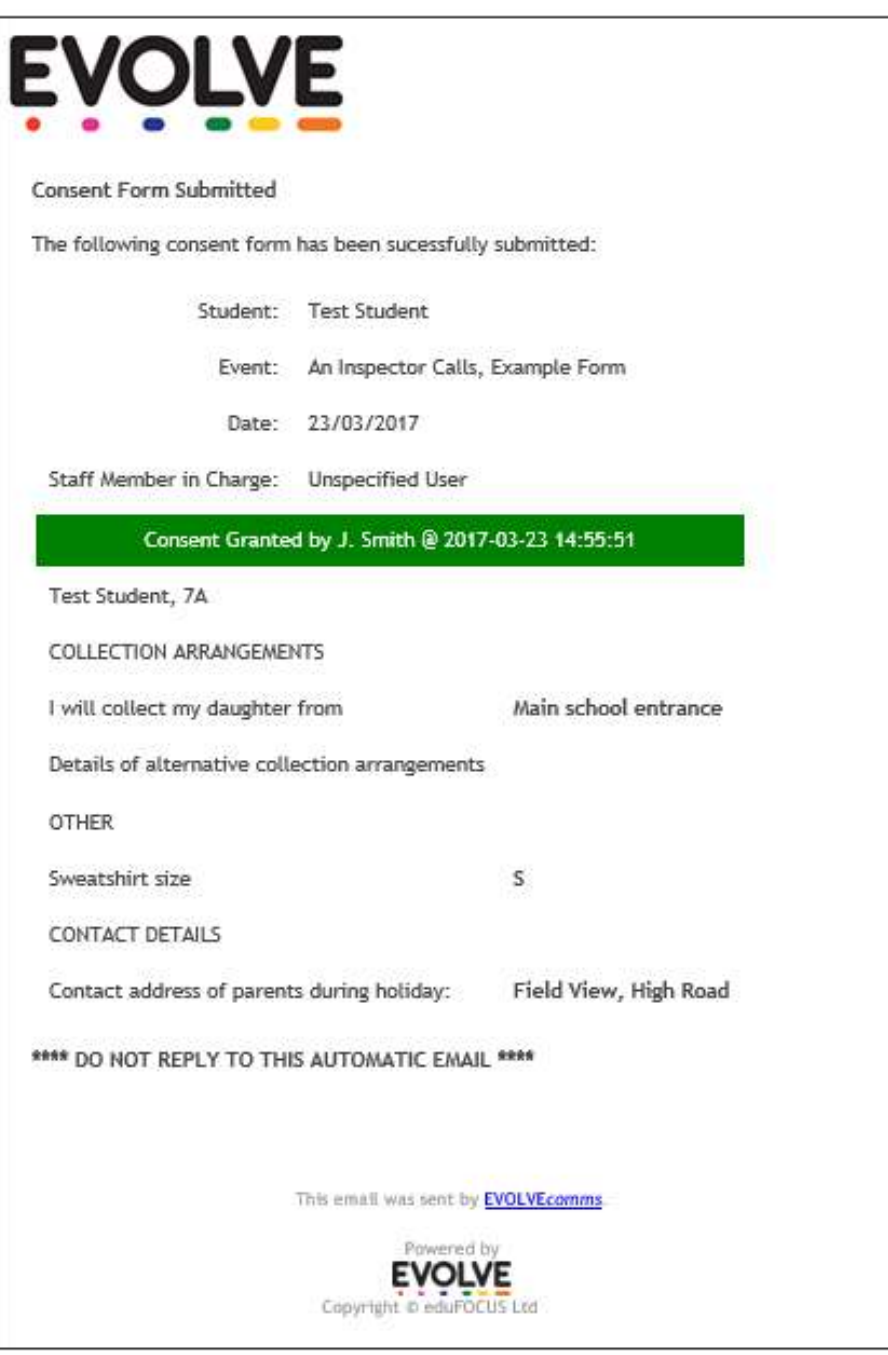

If you have any further questions, please contact your child's school.